### **SITE PAIEMENT EN LIGNE - ENPC**

### ADRESSE DU SITE DE PAIEMENT : [https://paiement.enpc.fr](https://paiement.enpc.fr/)

Arrivée sur l'écran Informations de paiement :

- 
- **1** Saisir le montant à payer **2** choisir l'évènement auquel vous vous inscrivez

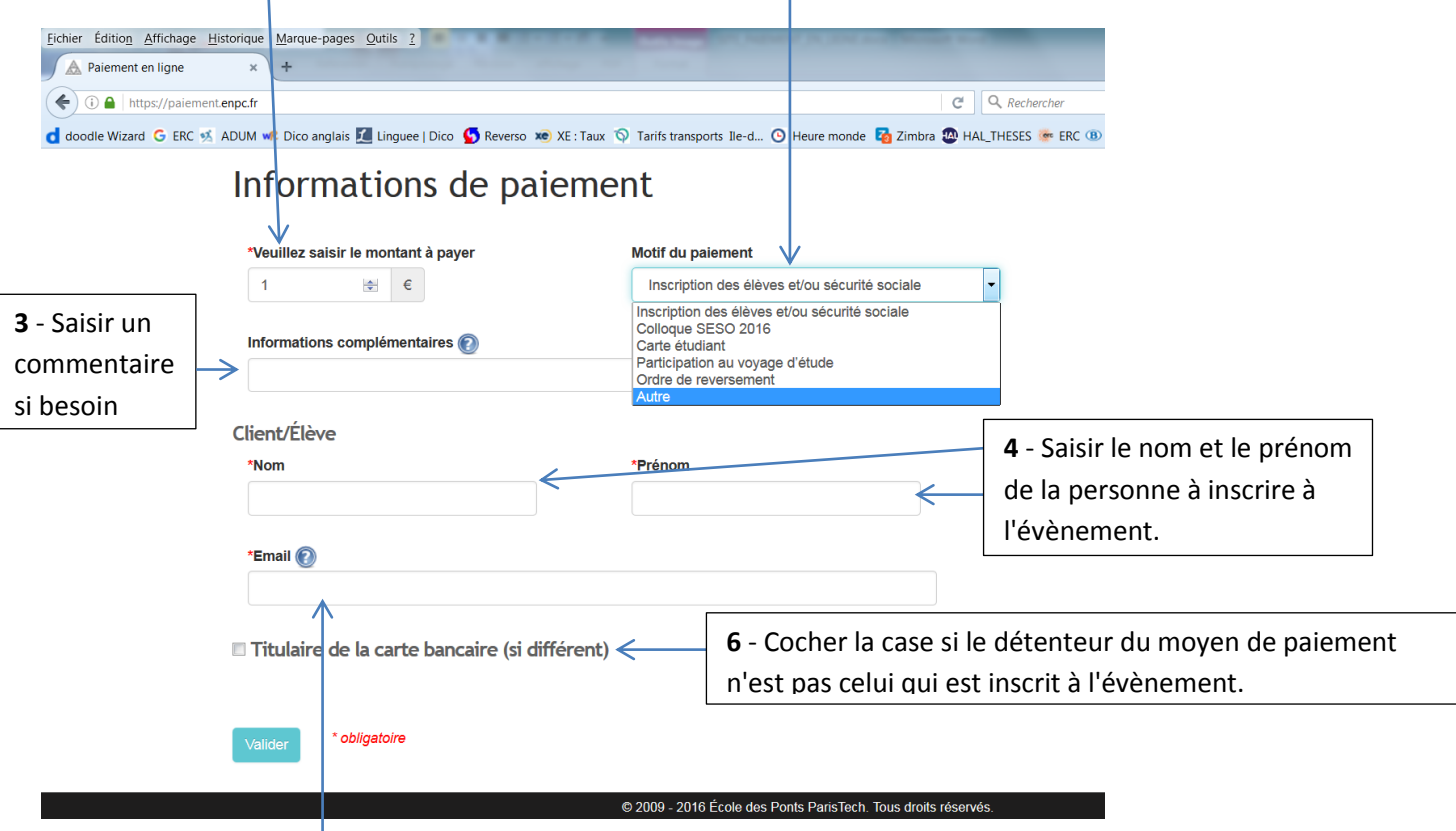

- **5** saisir un email pour l'envoie de la confirmation de paiement
- **7** Pour passer à l'étape suivante cliquer sur

Valider

# Une fois la saisie validée un récapitulatif avant paiement s'affiche :<br>Eleitier Édition Affichage Historique Marque-pages Qutils ?

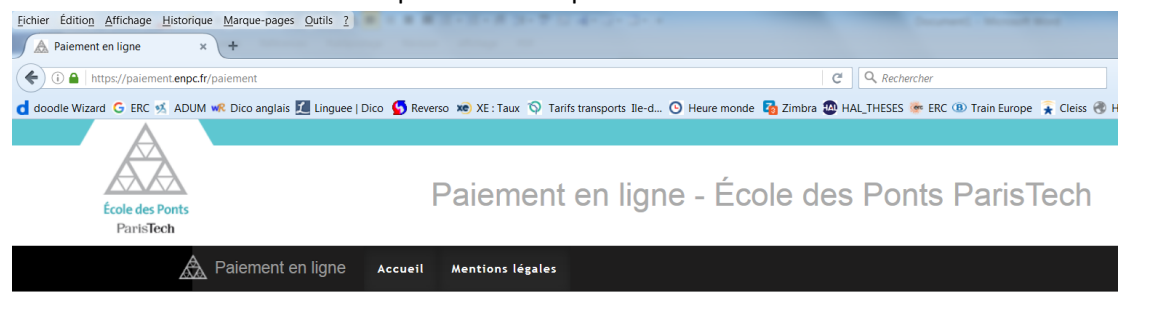

## Récapitulatif avant paiement

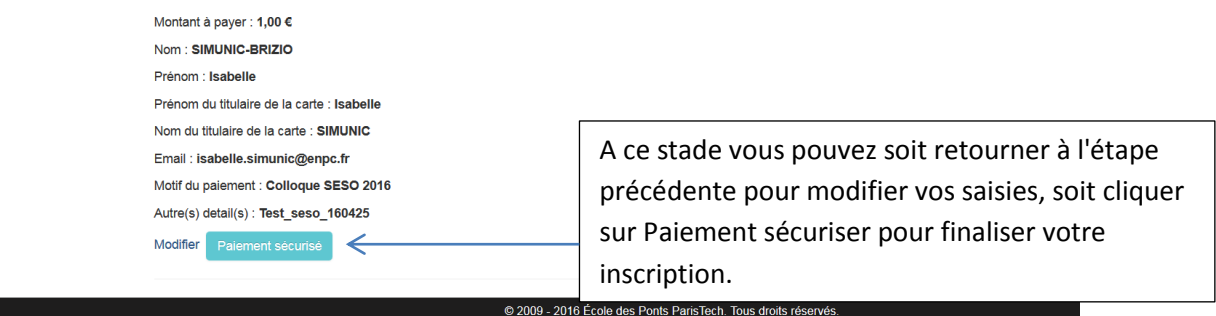

Choisir votre mode de paiement en cliquant sur une des icônes de la case moyen de paiement

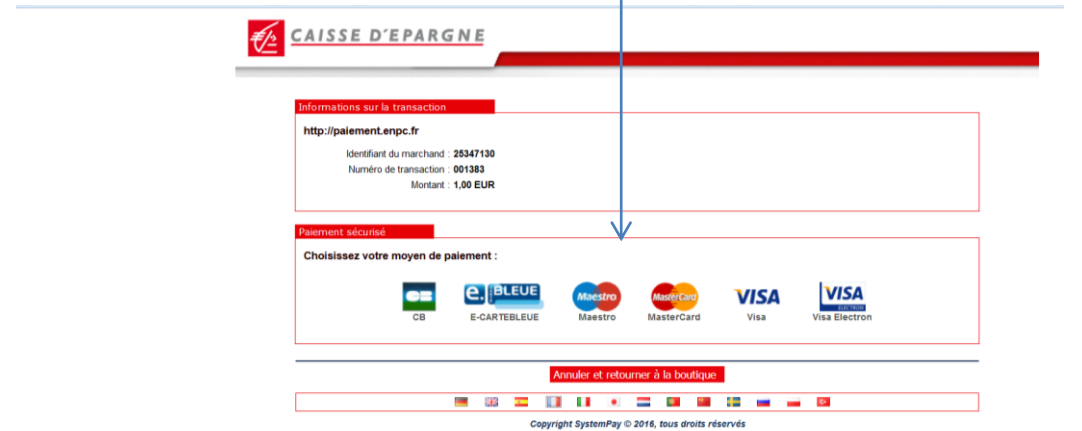

### Saisir vos informations bancaires :

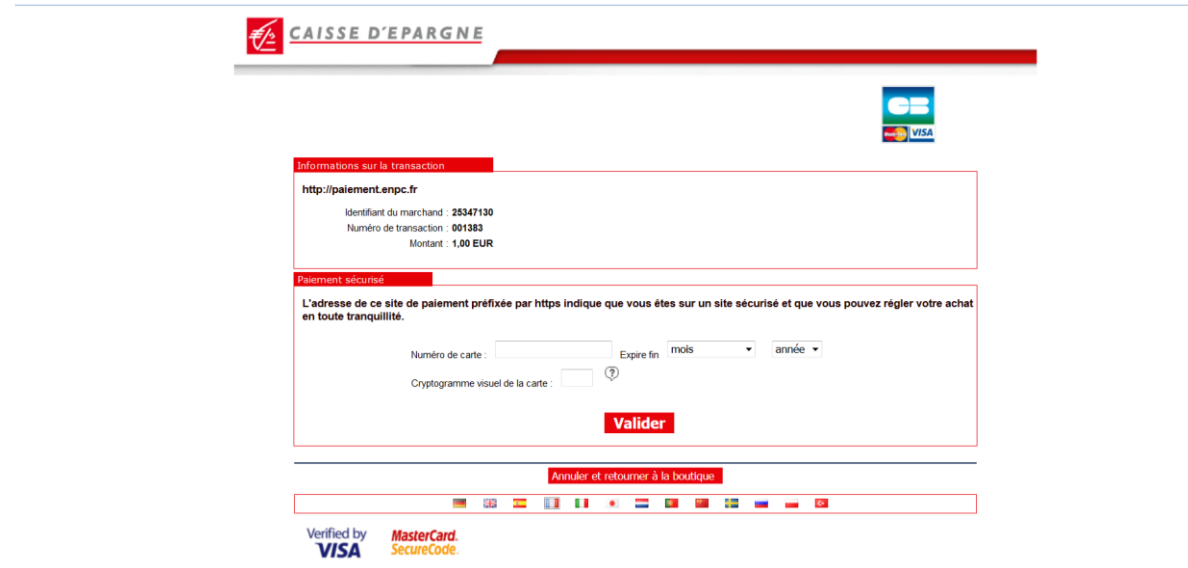

A la fin de l'opération un accusé de paiement vous est retourné :

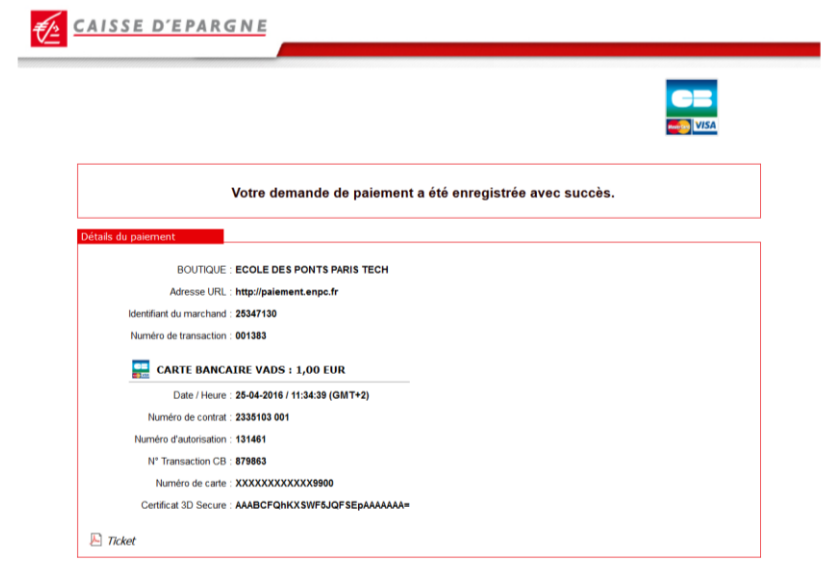

Au retour sur le site de paiement un accusé de paiement vous est retourné :

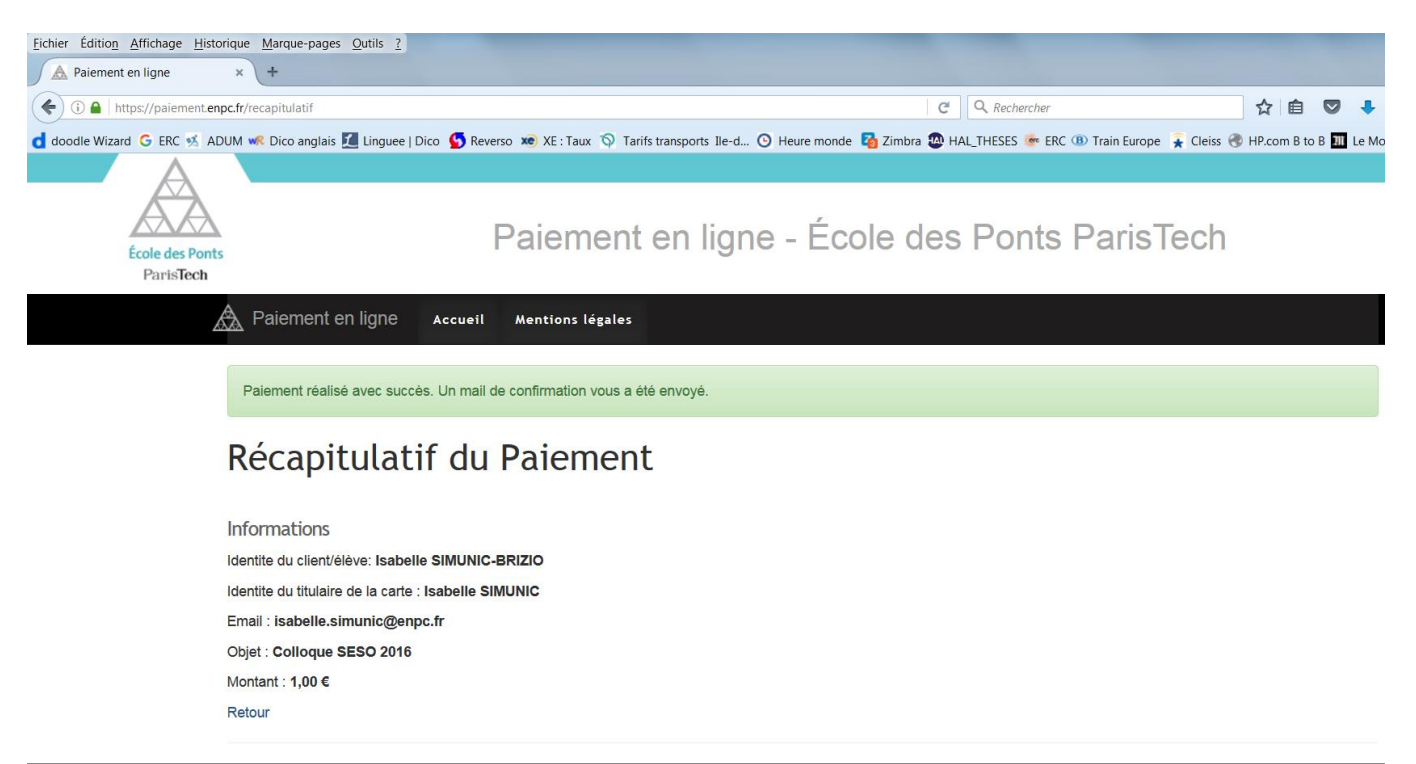

@ 2009 - 2016 École des Ponts ParisTech. Tous droits réservés.

Un message de confirmation vous sera envoyé sur l'adresse email que vous aurez saisi lors du paiement :

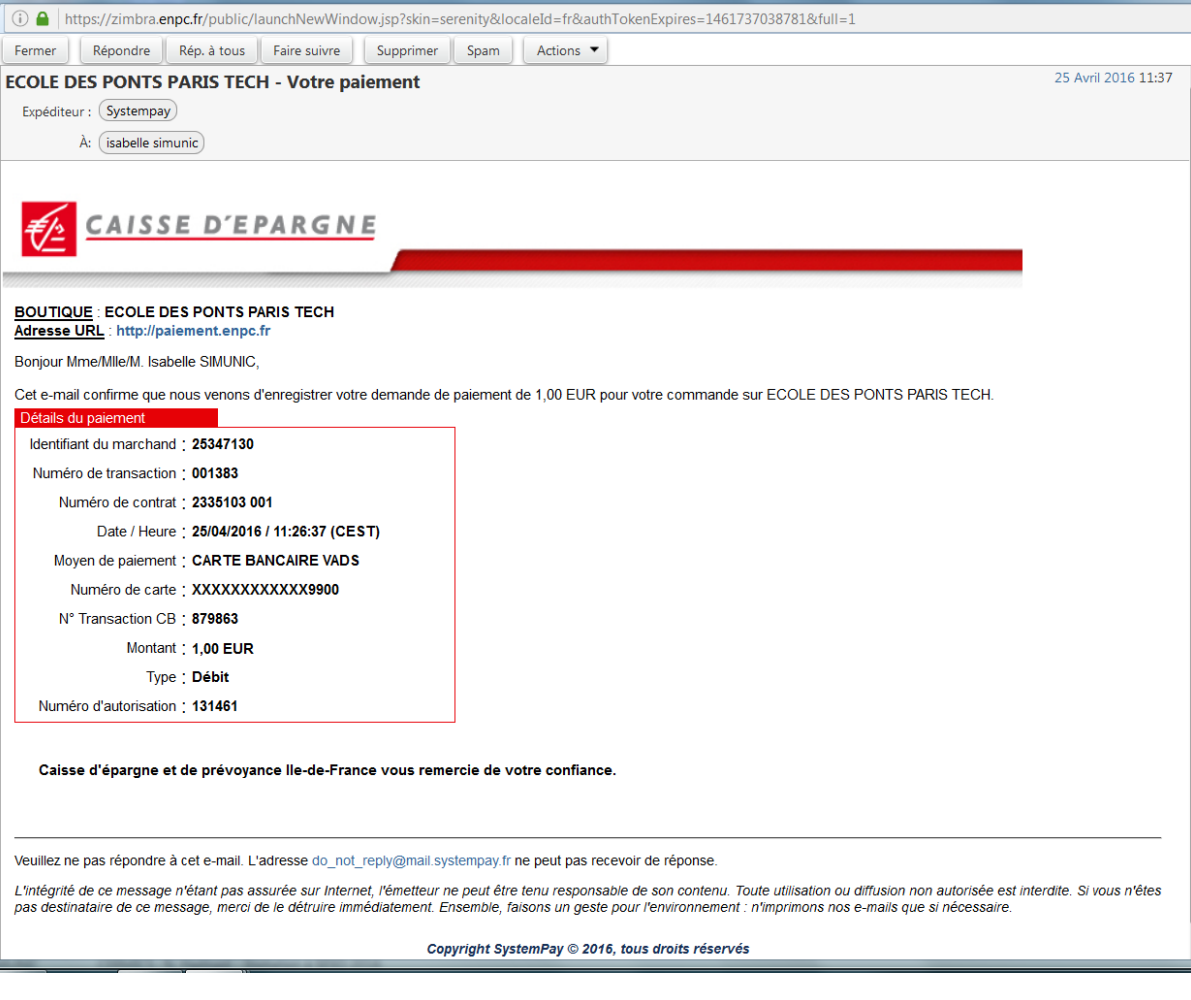